# **4G router WIFI ZOOM IP Camera Instruction**

#### **1,How to put SIM card into IP camera**

as shown in Figure 1

**2,**Connect the camera power, please do not plug in

the network cable. (If you plug in the network cable,

the camera will be connected to the wired network first, 1

and the 4G network will not work) and Please wait 1 minute, the 4G camera will automatically complete the 4G network connection.

#### **3, How to add camera on smartphone**

Download "Camhi" / "Camhipro" ( for IOS and android ) from APP store, open it and click add. Scan the QR code above to enter the download page

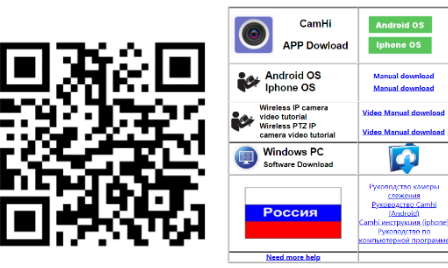

4,Install Camhipro mobile APP and add camera:

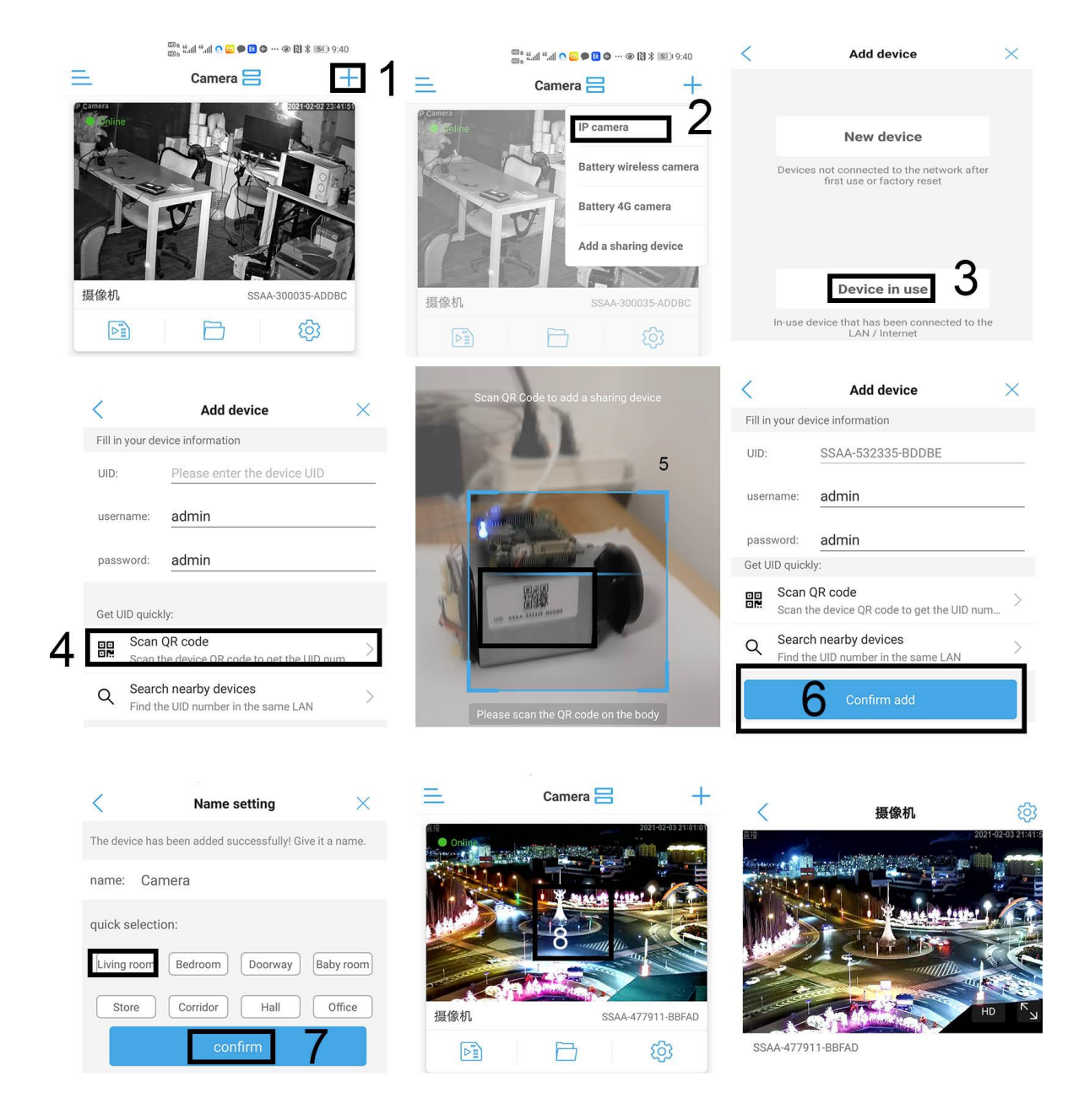

**Now 4G camera Configure the connection successfully.**

# 4,4G Router hardware description

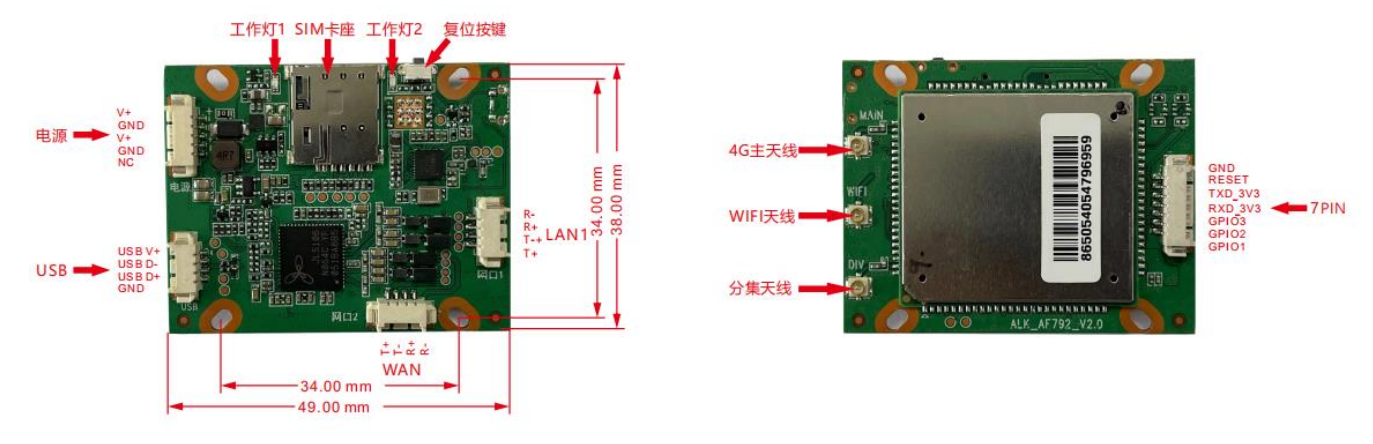

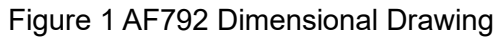

Product size: 49.0\*38.0\*8.5mm (L\*W\*H) Installation method: fixed with holes or directly fixed with bolts Hole size: 33.0\*33.0mm (L\*W)

# 4.2 Interface Overview

## **Table 2: Interface and Status Indicator Description**

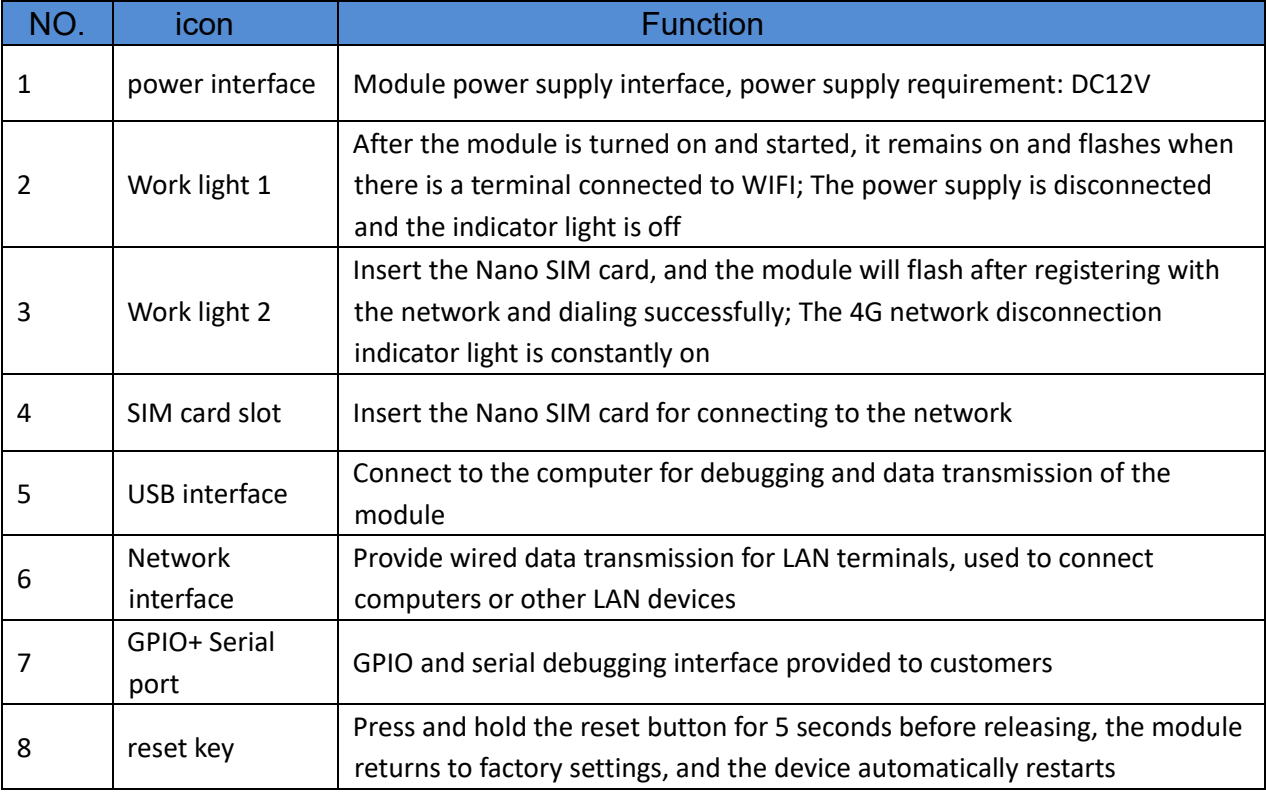

### 5,Basic system functions

This chapter will introduce the basic functions of AF792, and the overall block diagram of the routing function is as follows

### 5.1,How to log into 4G router and manage router

A, Use a computer or mobile phone to connect to the WIFI of the 4G camera,

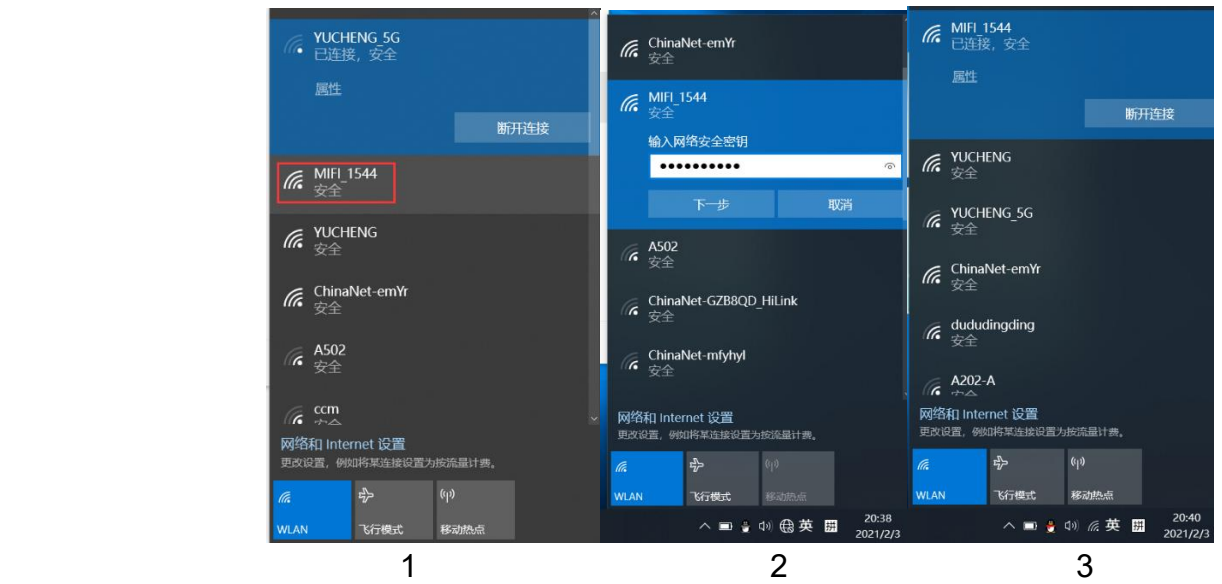

Use a computer to search for the WIFI signal of the camera. The WIFI name is the WIFI signal starting with MIFI-X, as shown in Figure 3. Select this WIFI signal and enter the connection password: 1234567890. Click the connect button, the computer will automatically connect to the camera via WIFI. As shown in Figure 4, the WIFI connection is successful.

B, Open the browser, enter the login address of the 4G router in the address bar of the browser: 192.168.100.1, enter the login user: admin, login password: admin, as shown in Figure 5.

If the system is displayed in Chinese, please change the language to English, as shown in Figure 5.2 UI Introduction

The device supports webUI function. After successfully connecting the device to a computer or mobile phone, enter 192.168.100.1 in the browser address, enter the password admin, and then click to confirm login; There is a language selection in the upper right corner, which defaults to Chinese and supports English.

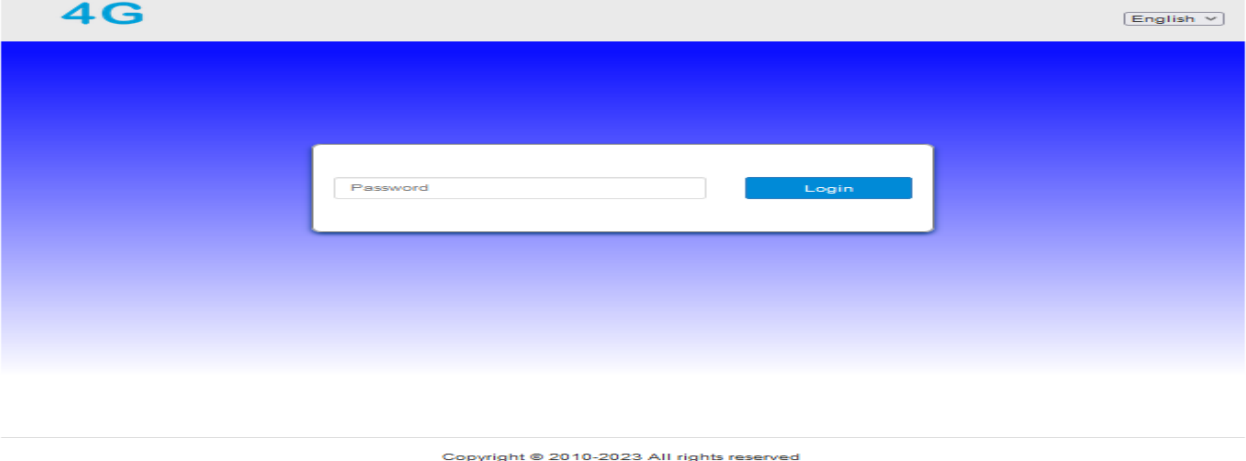

Figure 3 Login Interface

After logging in, you can make a series of settings for the router.

 1) Home page: Display device connection status, signal strength, operator, card status, WiFi access count, IP address, software version, etc.

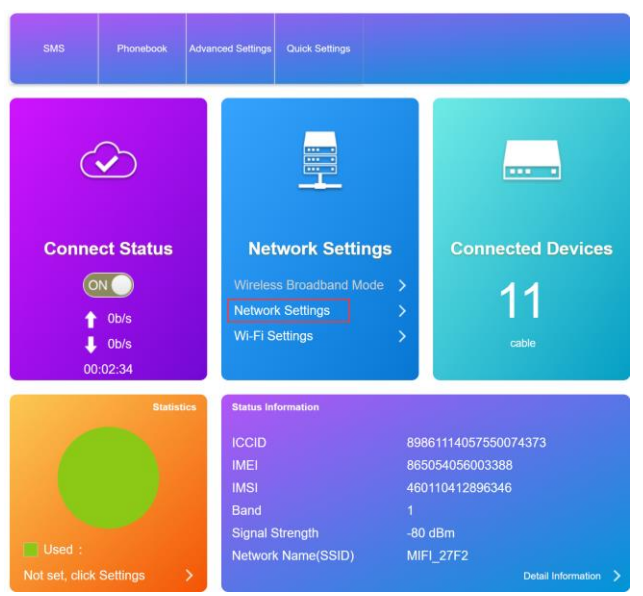

Figure 4 Home page interface

 2) Network page: mainly for network settings, including settings for external network connections and wireless internal networks

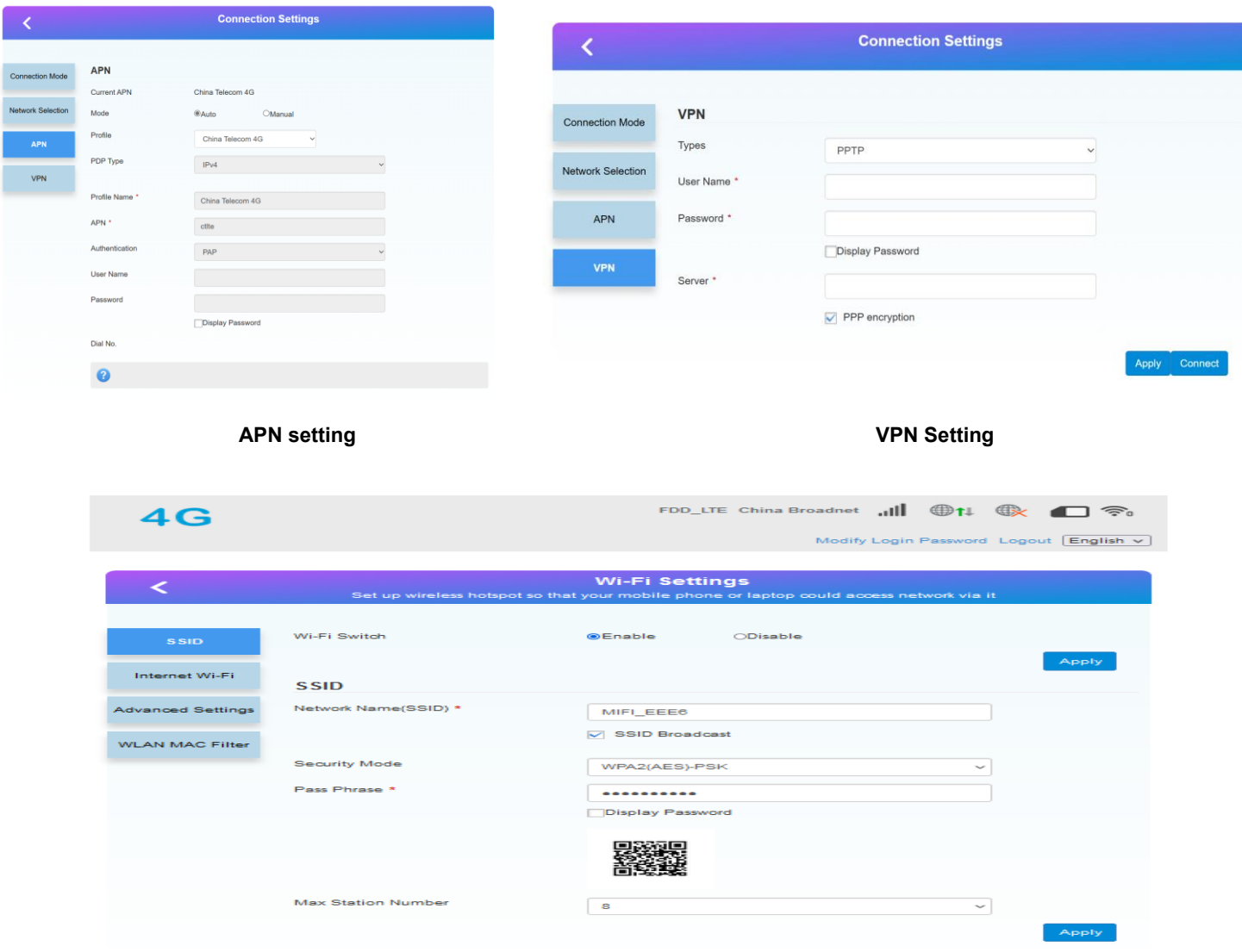

**Figure 6 Wireless Intranet Interface**

3) Advanced settings page: including routing, firewall, firmware upgrade, restart,

## factory reset, etc

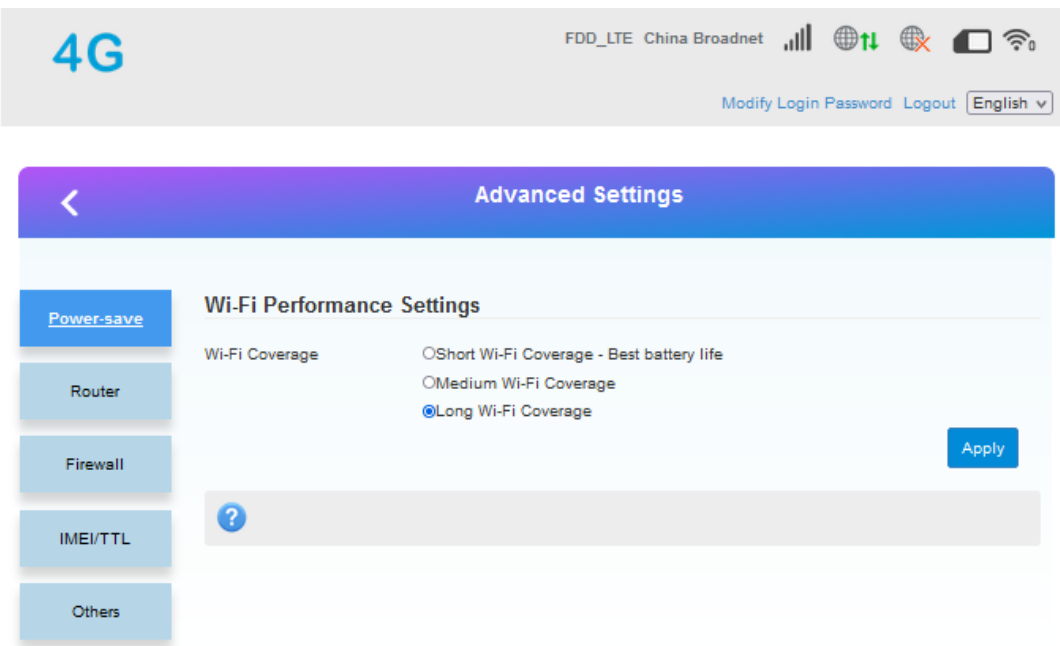

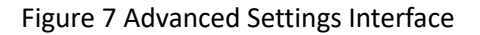

#### 5.3 Soft restart function

Support web based restart routers; The restart time is about 40 seconds, and after 40 seconds, the device fully starts successfully.

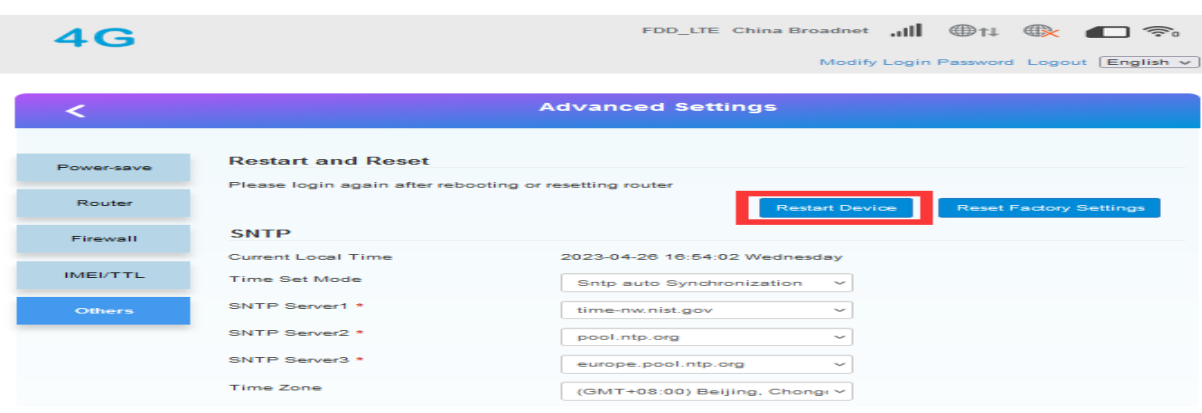

#### 5.4 Restore Factory Settings Function

Support web based restoration of factory settings.

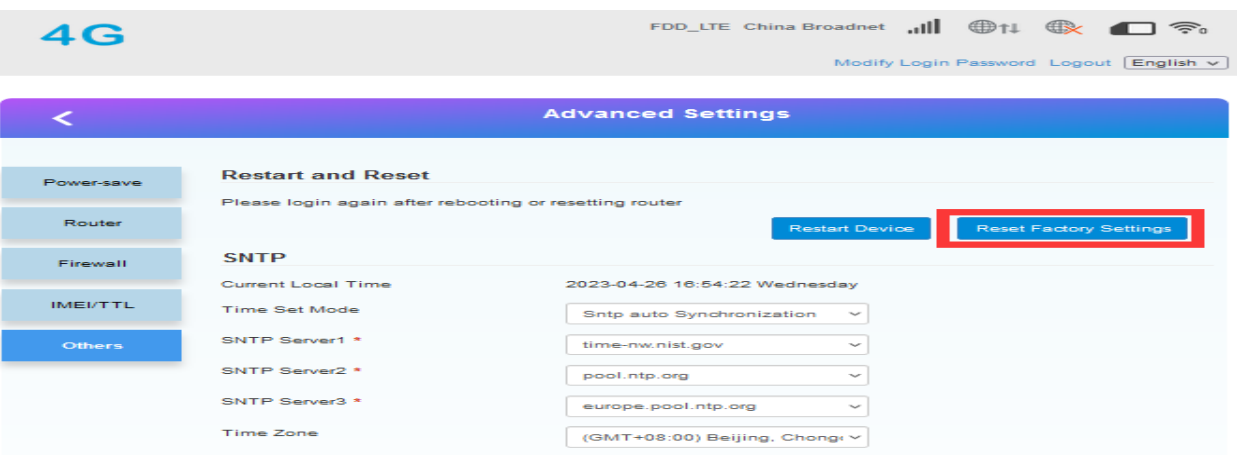

#### **Figure 9 Restore Factory Settings Page**

The module can also be restored to factory parameters by pressing the Reload button (hardware reset button). Method: Press and hold for 5 seconds to release, and the router will automatically restore its factory parameter settings and restart

# .contact information

#### **EsunStar Technology Co., Ltd.**

Address: B505-2, Zerun Center, No. 4088 Banxuegang Avenue, Bantian Street, Longgang District, Shenzhen, Guangdong, China,518129

Contact: Qi quan

Email:service@esunstar.net

Skype:hkcctv2008@outlook.com

WeChat: esunstar